高品質のレンダリングエンジンです。

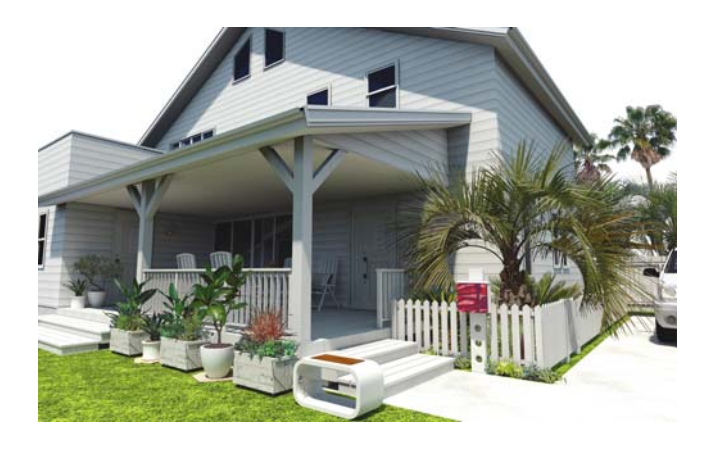

eE-Painterとは異なる風合いのイメージパ ースを作成することができます。 よりリアルなパースに仕上がります。

イメージパース、VR、ムービーが作成でき ます。

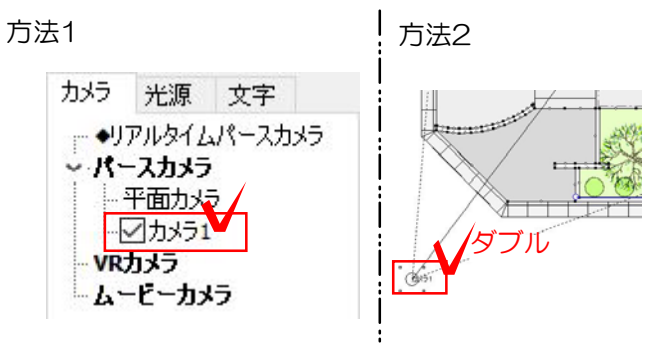

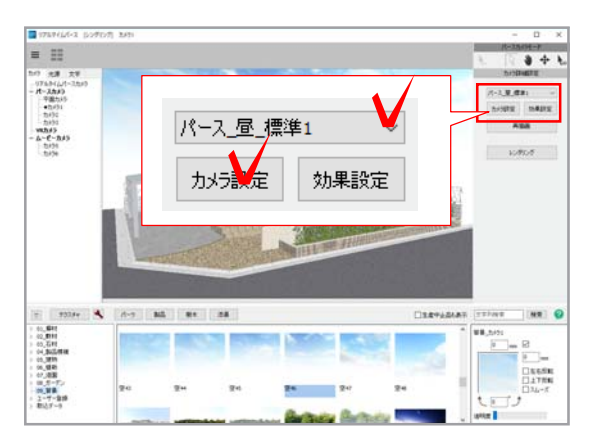

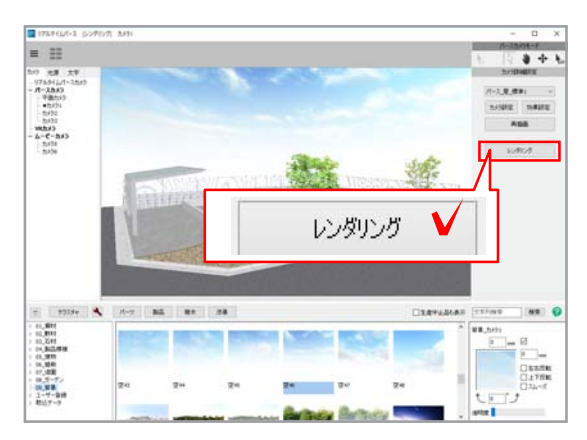

## 作業手順

1 カメラを選択します。

方法1:リアルタイムパース画面左上で パースをとりたいカメラを選択します。

方法2:平面でパースをとりたいカメラ をダブルクリックします。

2 効果設定を調整します。

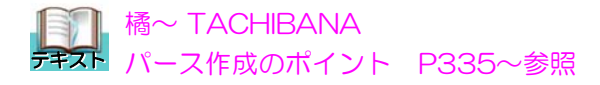

3 設定・確認をして「レンダリング」 をクリックします。

選んでるカメラによって、設定項目は異 なります。

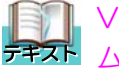

**■ VR作成方法 P342~参照** テキスト ムービー作成方法 P351~参照

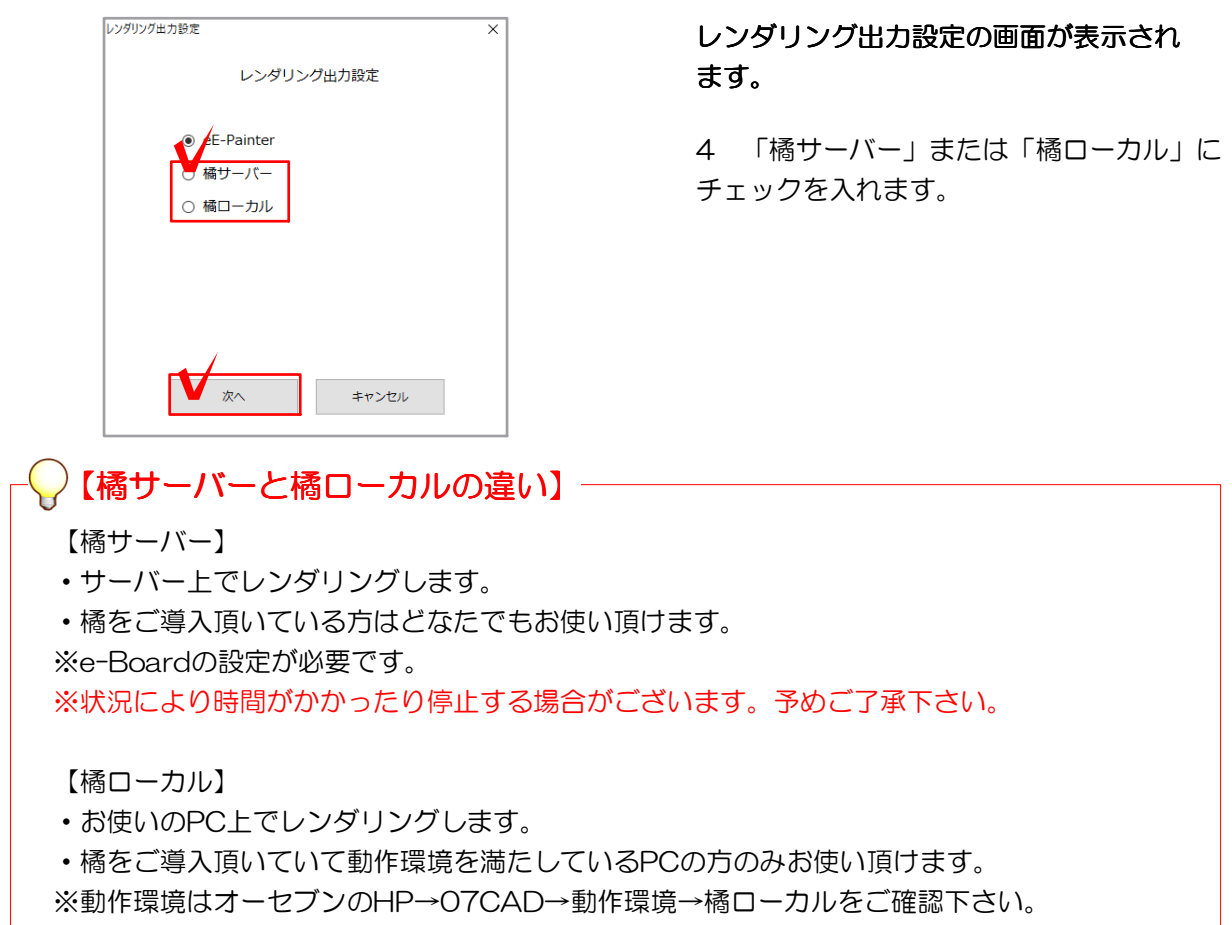

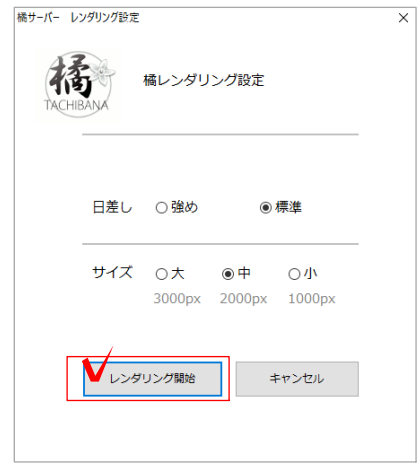

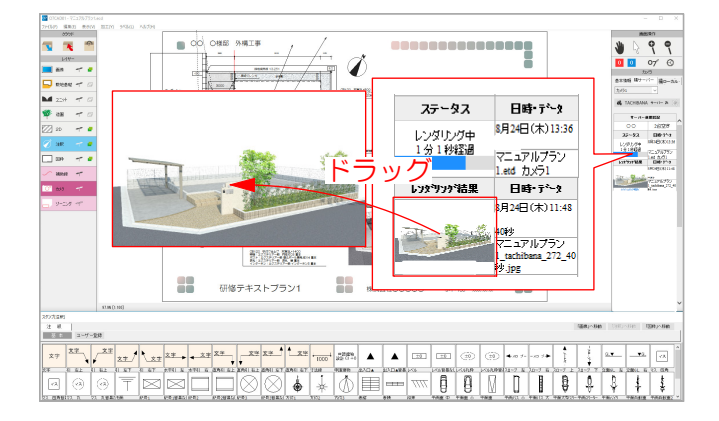

6 日差しなどの設定を選び「レンダリン グ開始」をクリックします。

## 選んでるカメラによって、設定項目は異 なります。

## レンダリングが終わると画面右側のレンダ リング一覧に表示されます。

7 パース画像を平面図画面にドラッグし て配置します。

※画面右側のパース画像を右クリック→ 「画像レイヤに配置」を選択しても図面上 に配置できます。

レイアウトをし印刷しましょう。